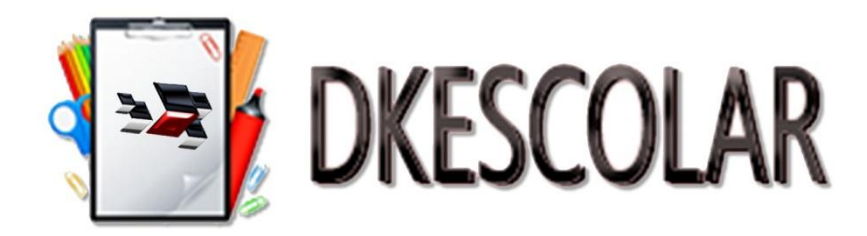

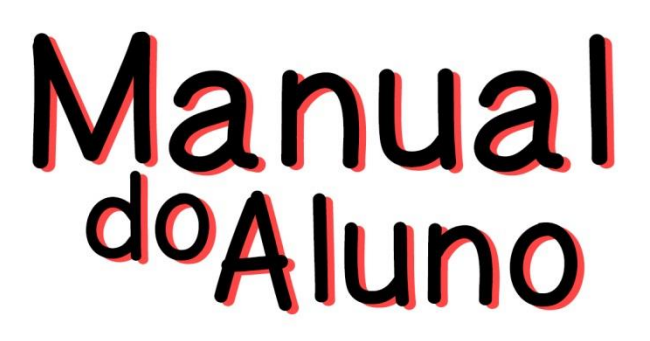

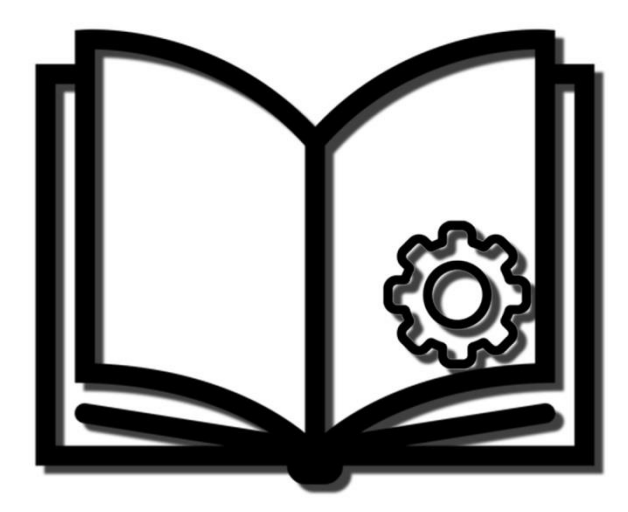

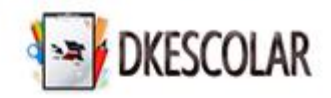

### **Orientações Iniciais**

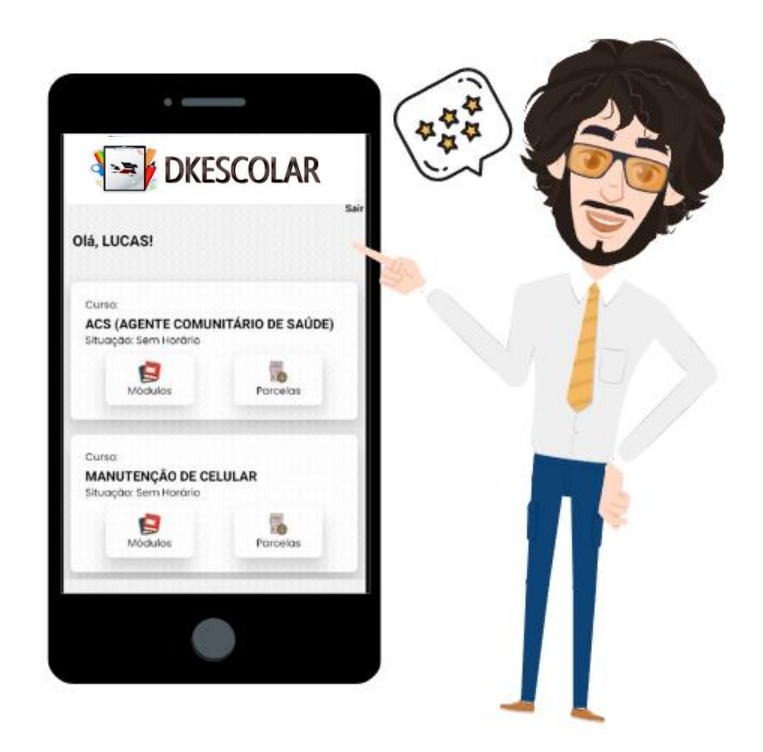

**Seja bem-vindo ao aplicativo DKEscolar, com ele você terá acesso a informações do curso como notas, frequência e financeiro, além de ser um canal de comunicação direto com a escola, para solicitação de documentos, sugestões e ouvidoria.**

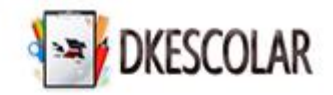

### **Primeiro Acesso Aluno – Código da Escola**

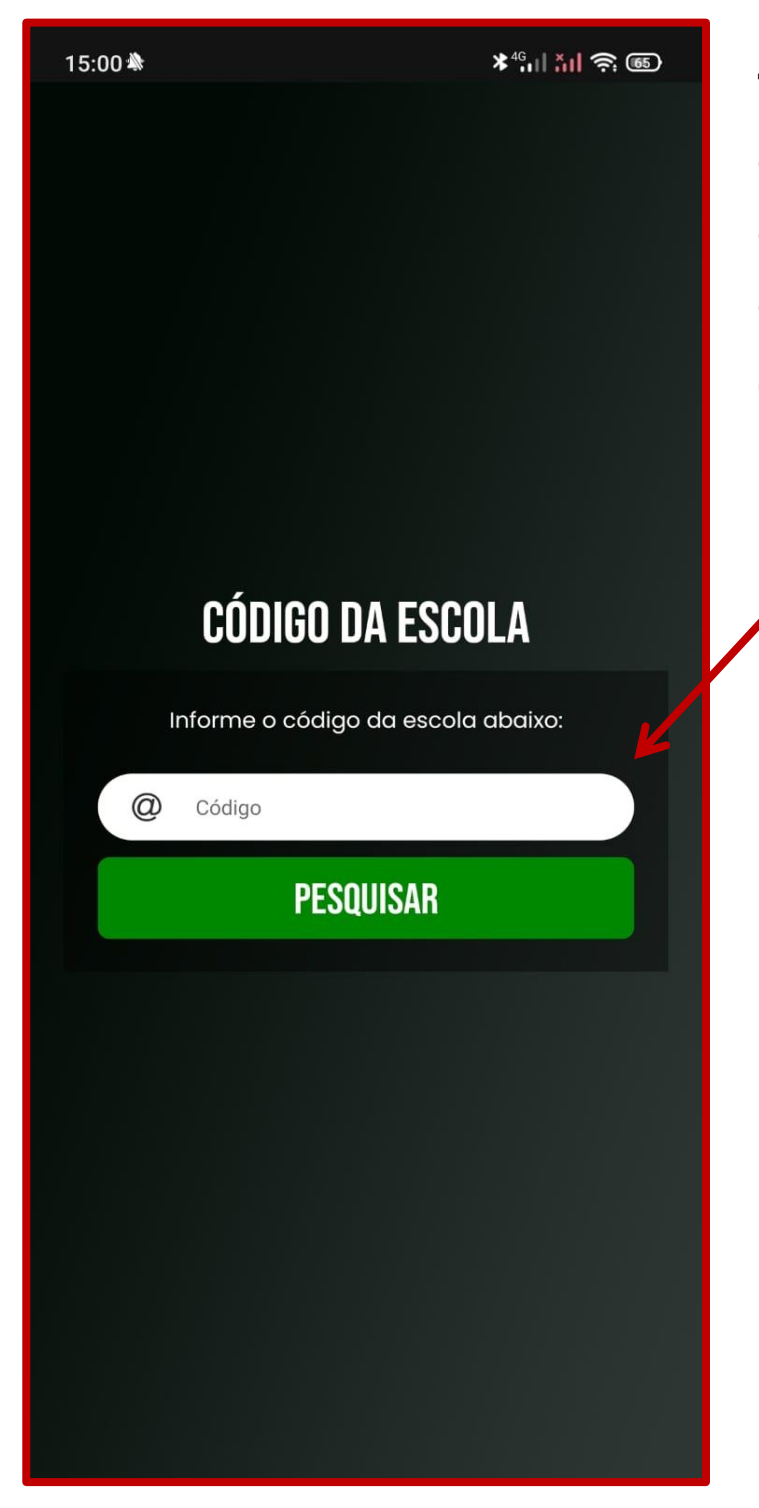

**Tela inicial do aplicativo, onde deverá ser informado o código da escola, o qual está indicado no e-mail, sendo o campo Código:**

Código da escola: XXXXX Código: XXXXX **XXXXX**

> **Verifique no e-mail recebido o código da escola.**

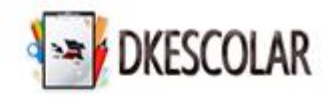

#### **Tela de Acesso Aluno**

**Depois de informado o código da escola, você será direcionado para a seguinte tela, onde deverá clicar na opção Aluno.**

**Os dados de acesso devem ser os mesmos que foram recebidos via email conforme:**

Código da escola: XXXXX Código: XXXXX<sup>\*</sup> Senha<sup>\*</sup> XXXXX<sup>\*</sup>

**Os campos são Código e Senha, verifique no e-mail recebido os seus dados de acesso.**

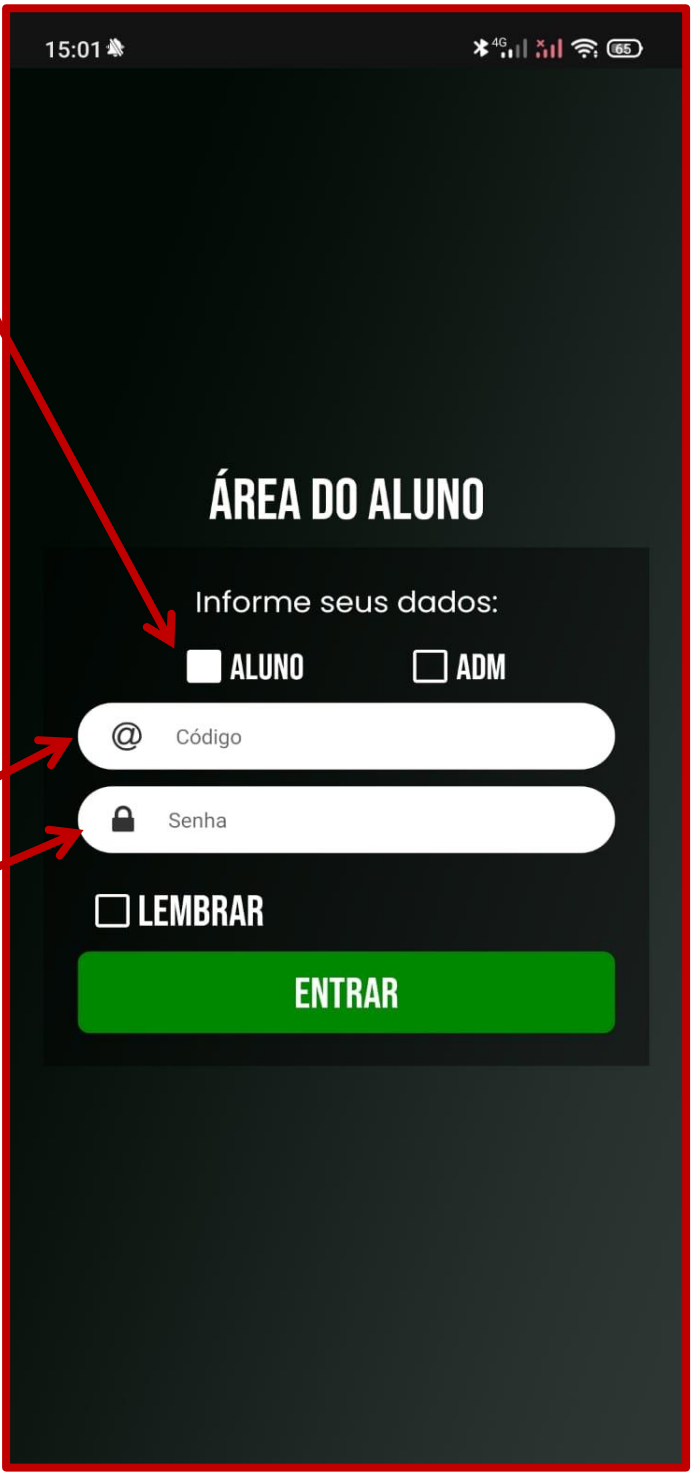

**Pode ser marcado a opção Lembrar para o acesso rápido ao App.**

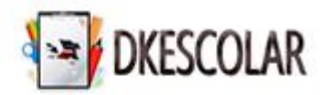

### **Área do Aluno – Tela Principal**

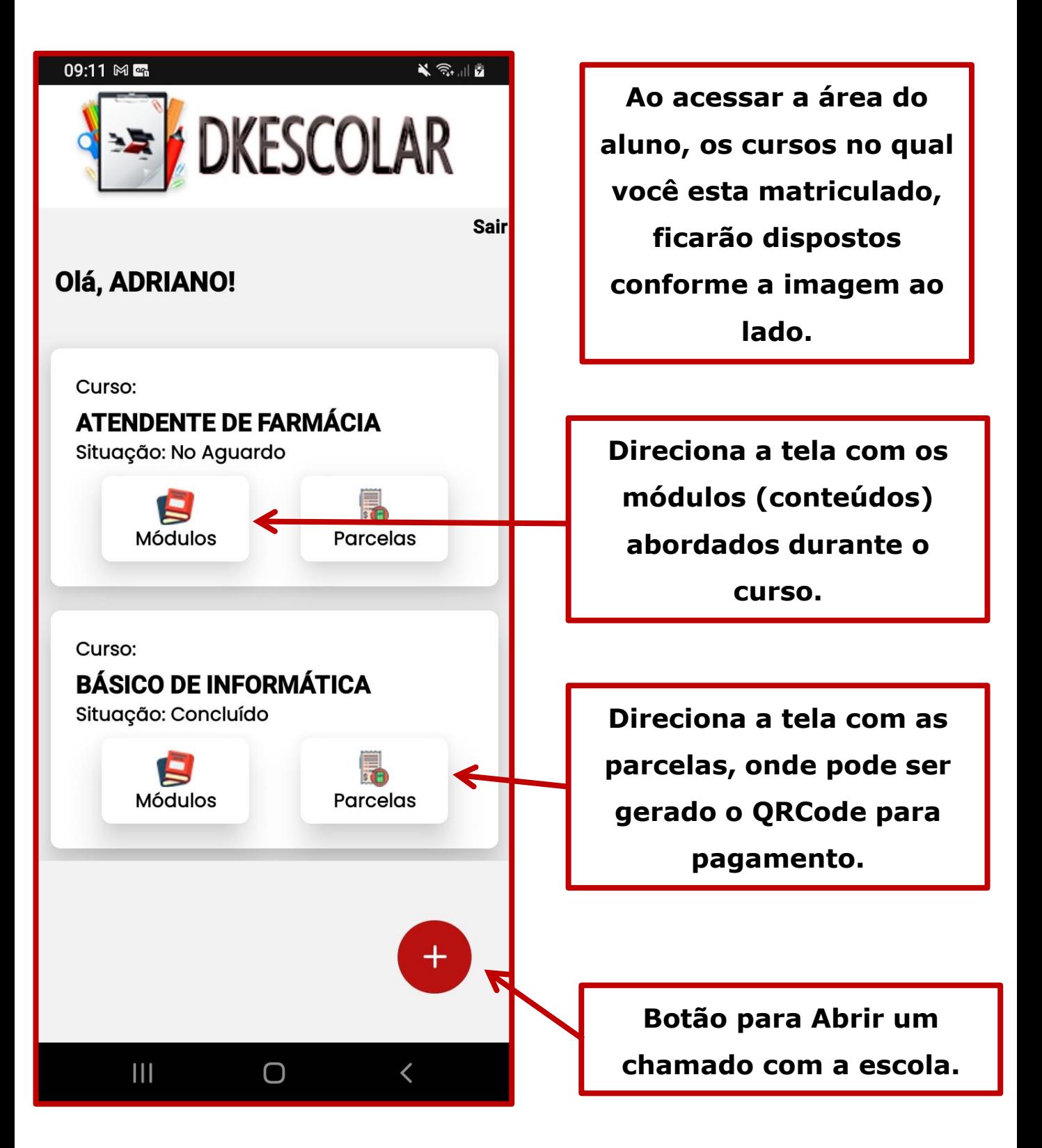

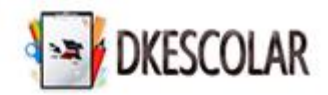

## **Área do Aluno - Módulos**

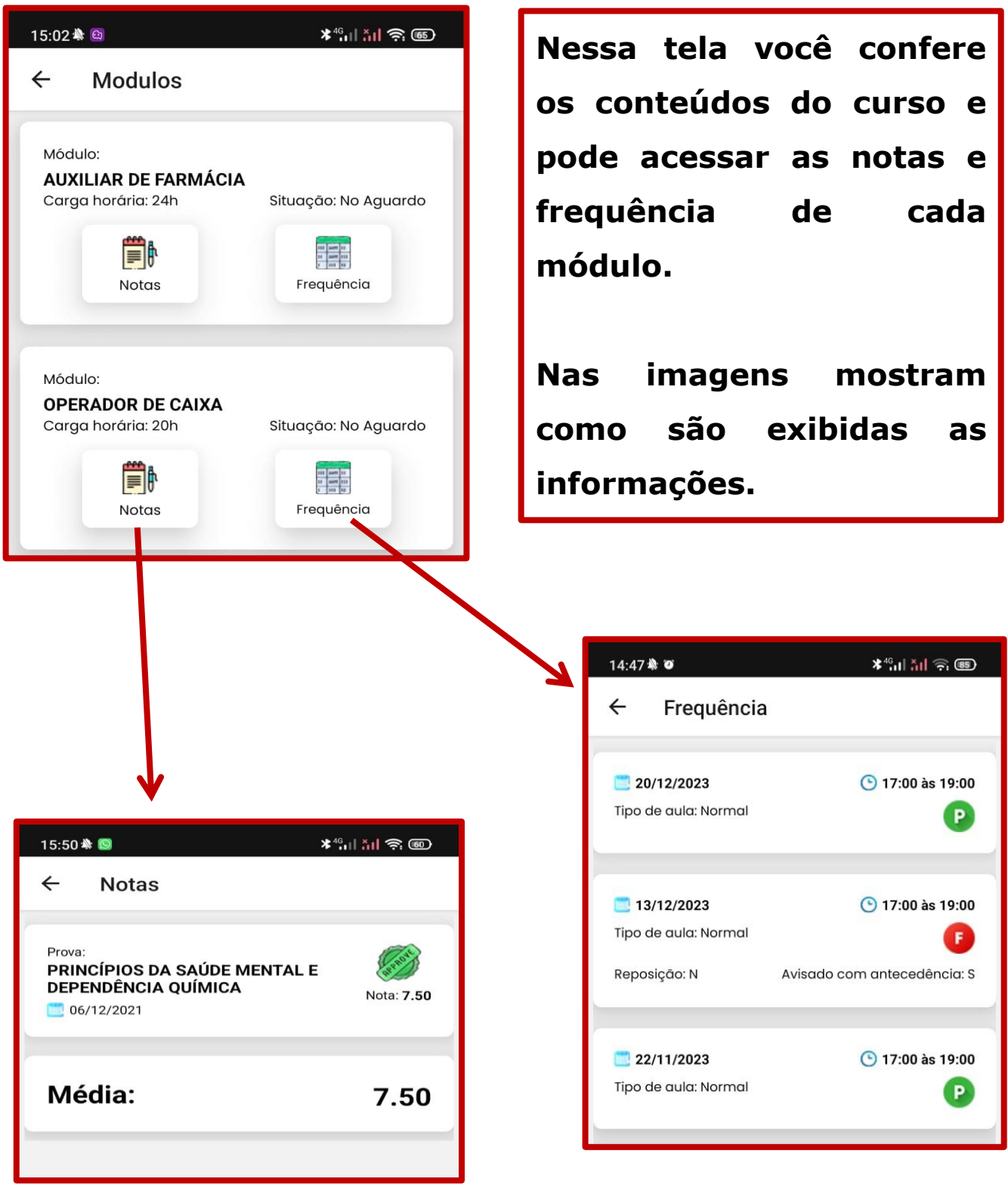

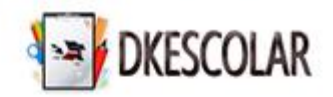

#### **Área do Aluno - Parcelas**

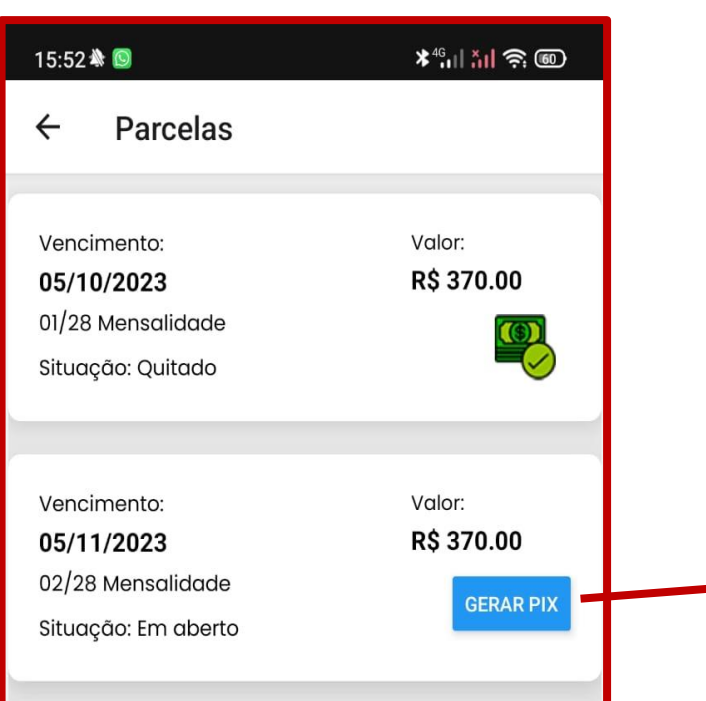

**A tela parcelas exibe as mensalidades do curso e a situação.**

**Além de possuir a opção para gerar o Código PIX (Copia e cola) para pagamento.**

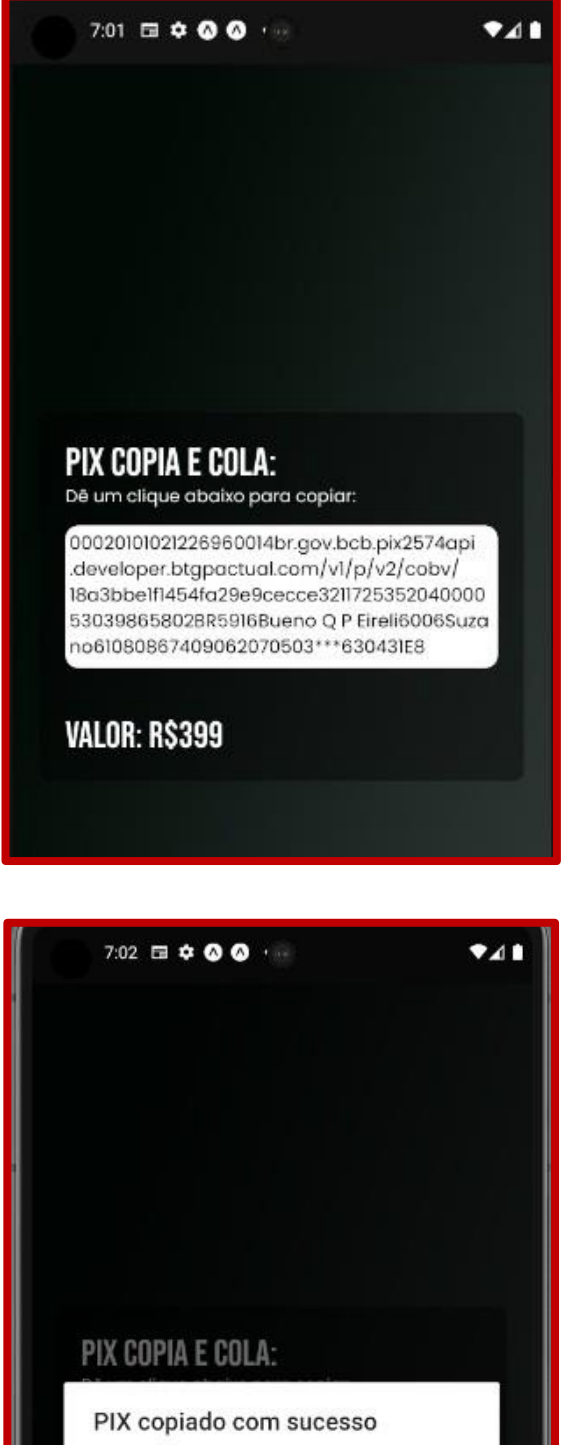

Por gentileza, vá no seu aplicativo do banco para realizar o pagamento

OK

VALOR: R\$399

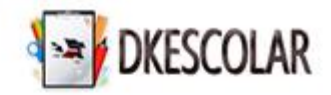

# **Área do Aluno - Solicitações**

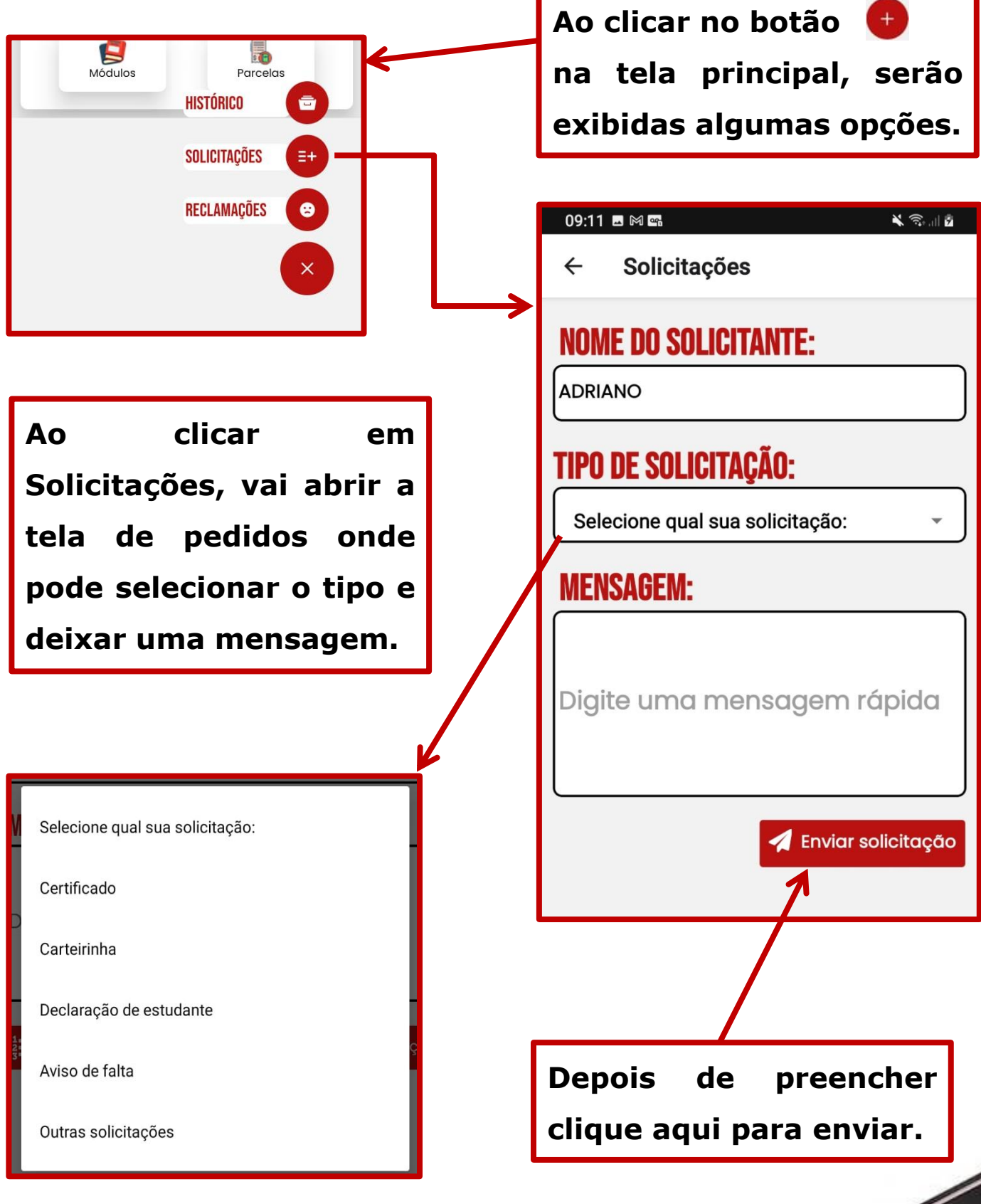

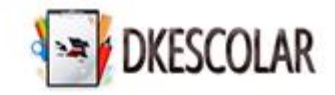

## **Área do Aluno – Solicitações (Reclamações)**

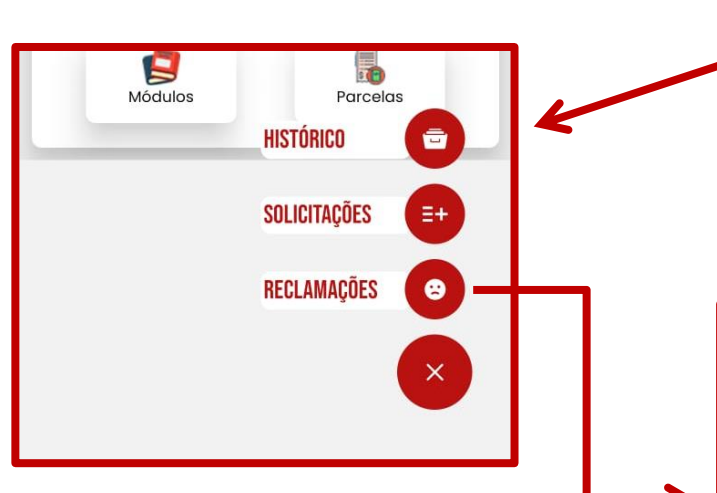

**Outro recurso é a opção de abrir reclamação, sobre alguma situação, esse pedido vai direto para o Diretor da escola analisar e responder.**

∎ ⊿∙  $\leftarrow$ Reclamação **NOME DO SOLICITANTE:** GLAUCO **TIPO DE SOLICITAÇÃO:** Reclamação **MENSAGEM:** Enviar reclamação **Depois de preencher clique aqui para enviar.**

**Ao clicar no botão** 

**na tela principal, serão**

**exibidas algumas opções.**

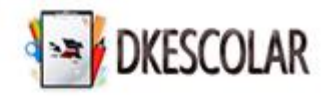

# **Área do Aluno – Solicitações - Avaliação**

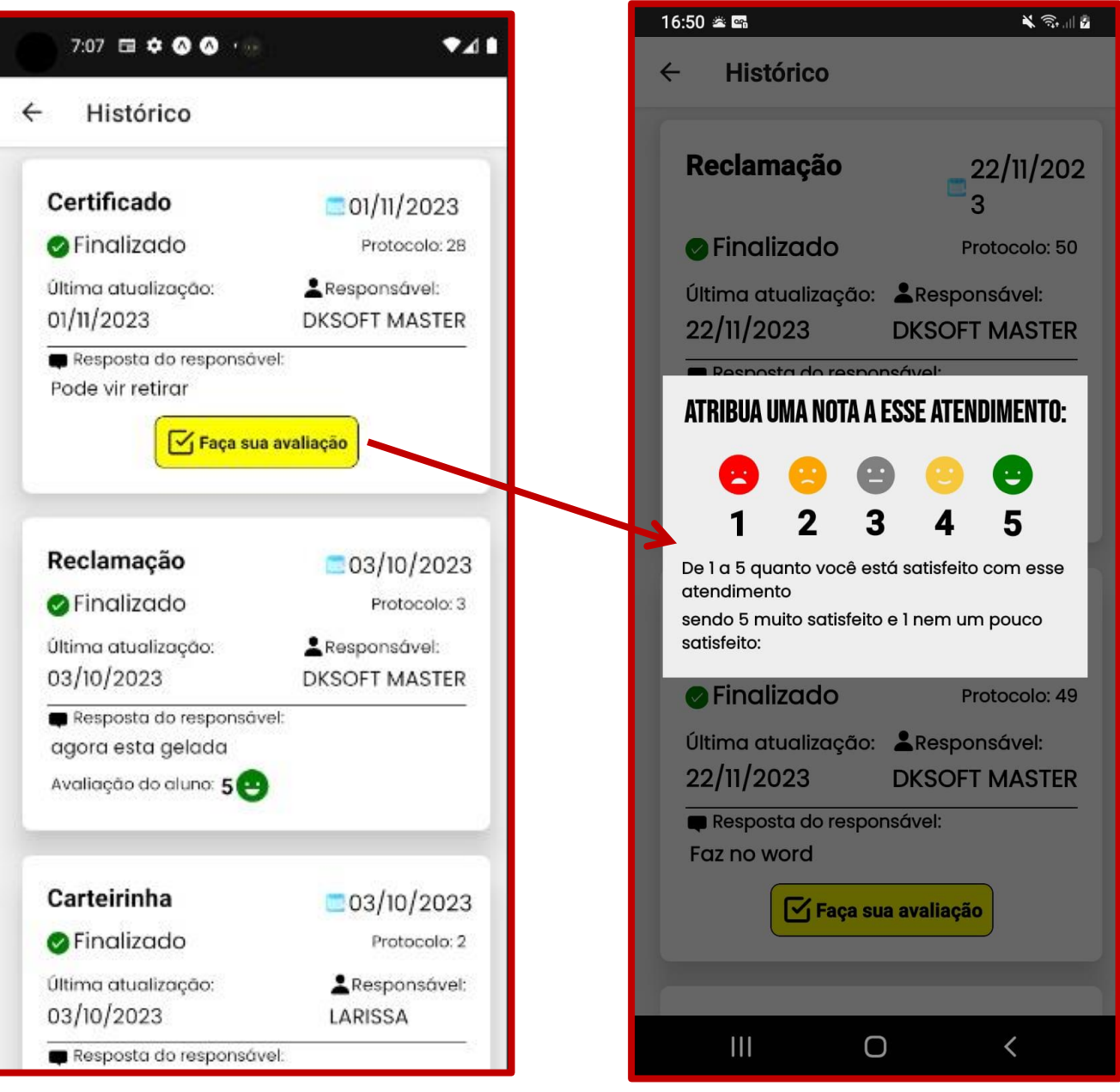

**Quando a escola retorna sobre alguma solicitação realizada, você pode informar uma nota entre 1 e 5 para avaliar o atendimento recebido, pelo botão Faça sua avaliação.**